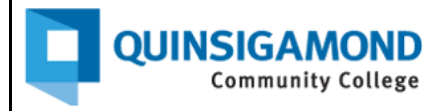

# **Student Guide:** How to Post and Reply to Discussion Boards in an Ultra Course View Class

## **To Post:**

1. The link to "Discussions" is a tab at the top of your Ultra course view Blackboard class. Click on this link to access all discussion boards for a course. **Note**: your instructor may call these "discussion forums" or "discussion boards." Your instructor may also include links to these discussion boards within the "Course Content" area.

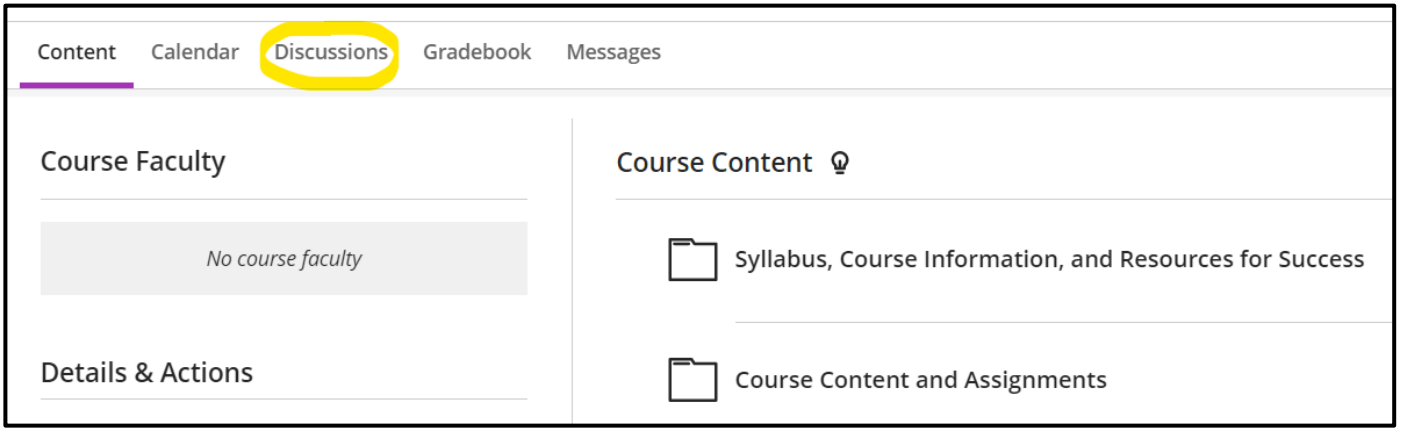

2. Click on the name of the discussion you wish to post to. For example, if I want to post to the "Introduction" discussion, I would click on "Introduction."

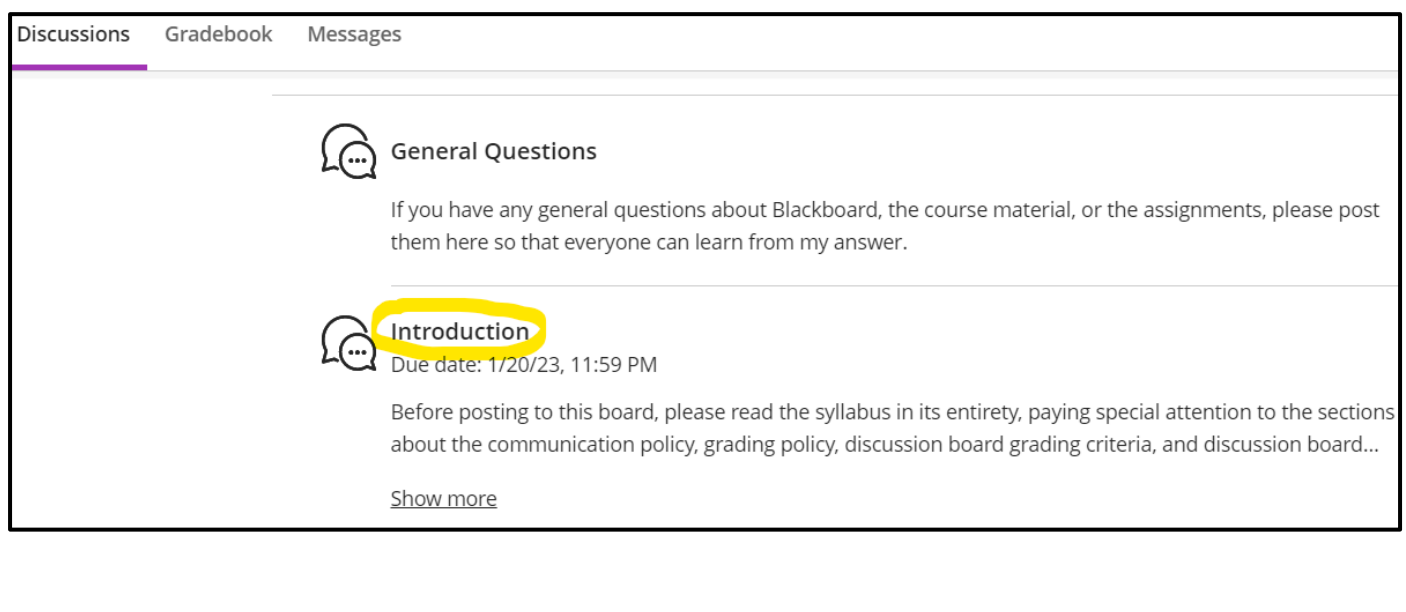

3. Below the discussion instructions, you will see a textbox with the words "Type a response" in it. Click in that textbox to type your response.

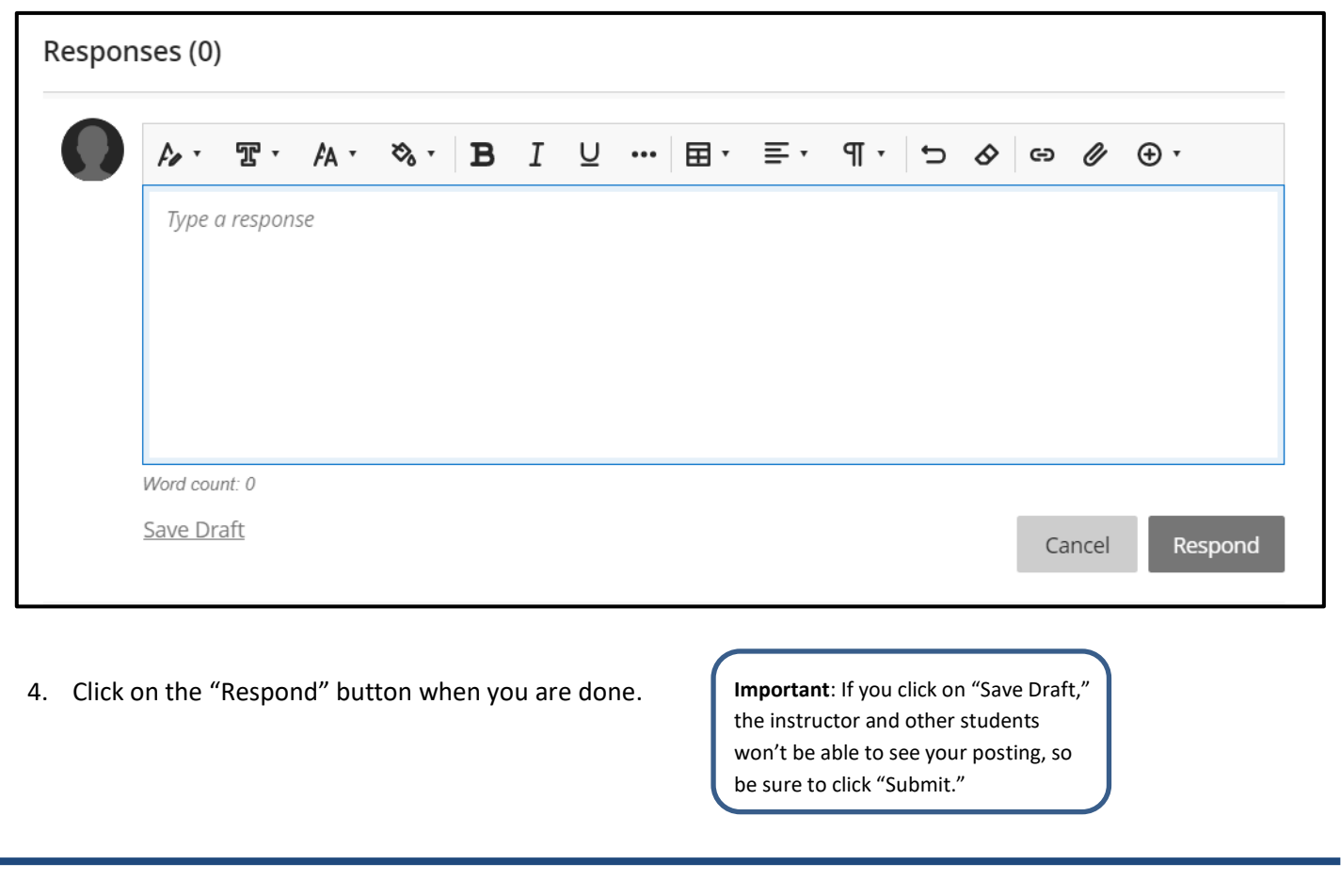

# **To Reply:**

1. To reply to someone else's post, click on the "Reply" link under their response.

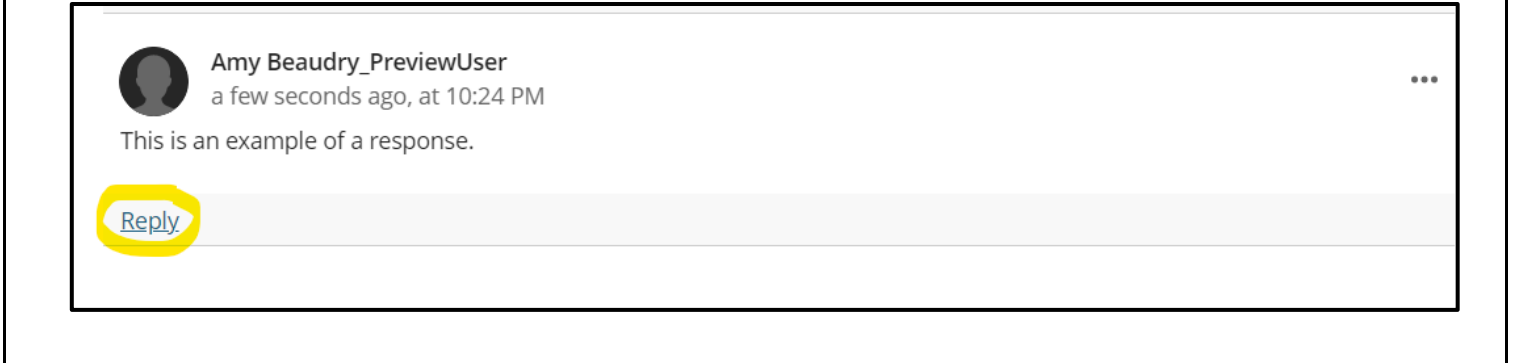

### 2. Type your response.

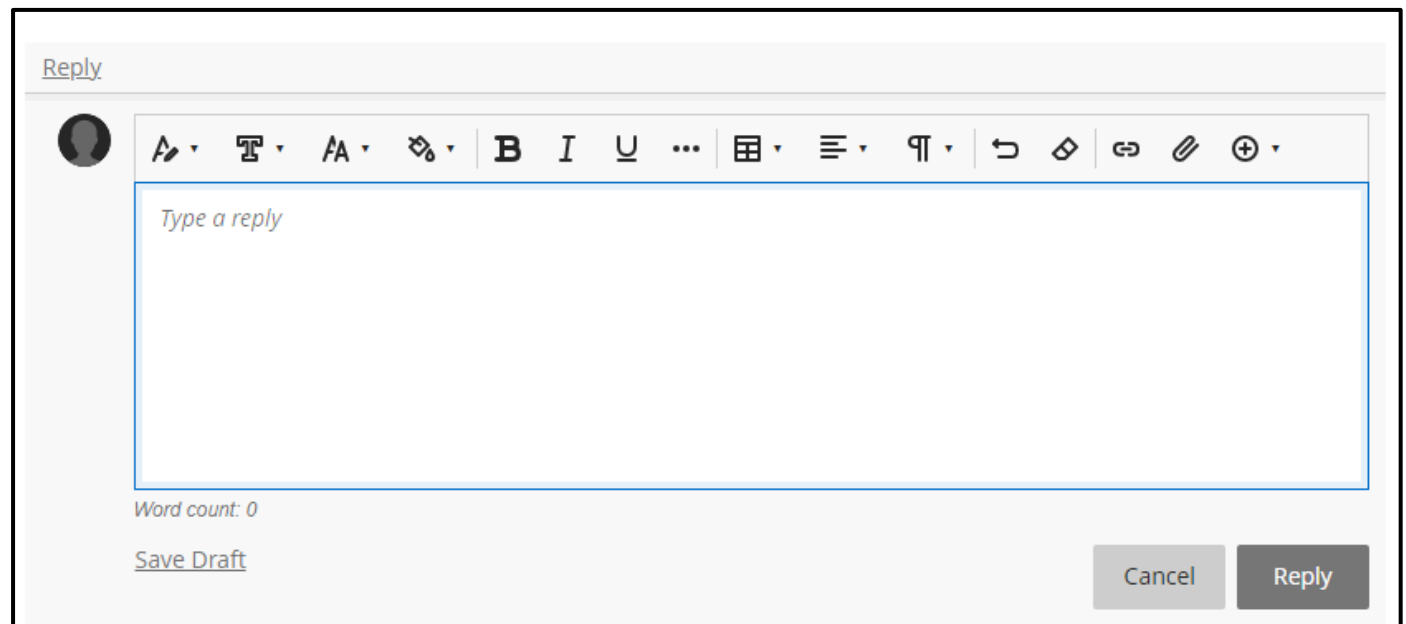

3. Click on the "Reply" button when you are done.

#### **24/7 Support**

**Phone Number**: 508.854.4427, Press 1 for Student Support **QCC IT Service Desk**: <https://www.qcc.edu/help>